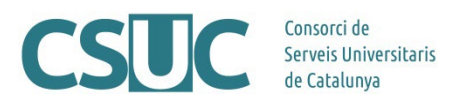

## **Comportament de l'embargament dels ítems**

(RPB-RPA\2404FuncionamentEmbargo1810.docx, 24.10.18)

Els documents que tenen embargament tindran 3 metadades amb valor específic: **dc.date.embargoEnd**, **dc.embargo.terms** i **dc.rights.accessLevel**.

La data que consta al **dc.date.embargoEnd** afecta els següents punts de l'ítem dipositat:

- A la metadada **dc.embargo.terms**: que indicarà els mesos que dura l'embargament segons s'hagi indicat al formulari a l'hora de dipositar l'ítem ("6 mesos" / "12 mesos" / "18 mesos" / "24 mesos") i que apareixerà mentre aquest sigui efectiu. Quan l'ítem deixi d'estar embargat la metadada s'eliminarà automàticament
- A la metadada **dc.rights.accessLevel**: que mostrarà el valor "info:eurepo/semantics/embargoedAccess" si l'ítem encara està embargat o bé "info:eurepo/semantics/openAccess" si l'ítem ja està obert
- A la **frase d'embargament**: que apareixerà enlloc de l'enllaç al fitxer ("Aquest document conté fitxers embargats fins el dia XX-XX-XXXX")

Visualitza/Obre Aquest document conté fitxers embargats fins el dia 30-03-2019

Caldrà tenir en compte aquests elements en cas de voler ampliar l'embargament o de voler-lo eliminar abans de la data establerta.

## **Ampliar embargament**

- Canviar **dc.date.embargoEnd** amb la nova data en que volem que l'ítem es desembargui. Cal mantenir-ne el format per defecte (*Exemple: 2019-02-26T12:00:00Z*).
- Canviar **data d'embargament del(s) fitxer(s)**\*. Per fer-ho cal seguir el següents passos:
	- "Edita aquest element"
	- Pestanya "Estat de l'element"
	- "Autoritzacions de l'element" > "Edita"
	- Localitzar el fitxer al qual es vol canviar la data > Clicar el número que l'identifica

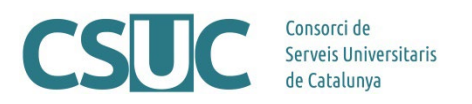

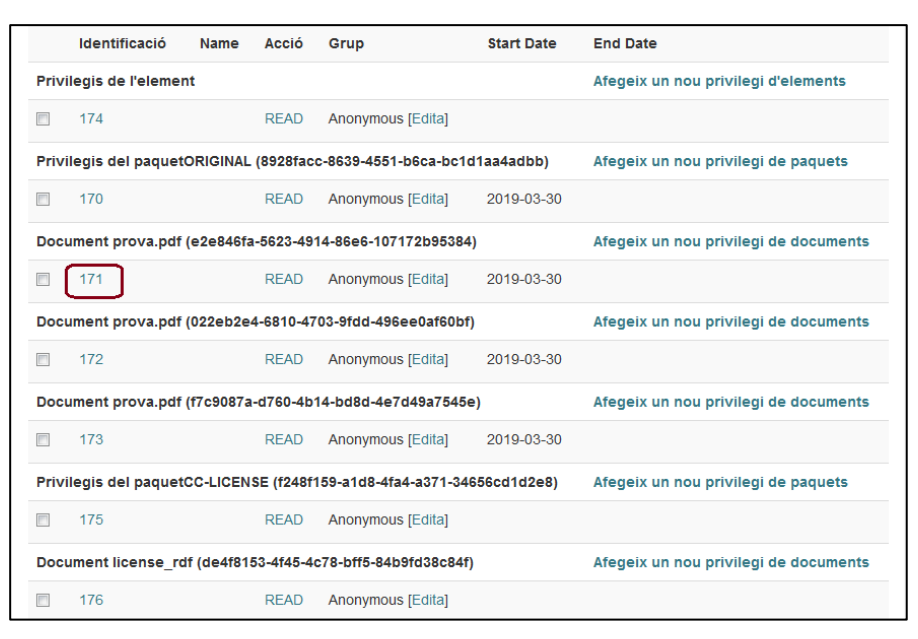

- Modificar l'"Start date" amb la nova data
- "Desa".

\*Cal tenir en compte que el sistema permet posar dates diferents de desembargament per cadascun dels fitxers d'un mateix ítem. En cas de voler usar aquesta funcionalitat, s'ha de tenir en compte que la data que fem constar al **dc.date.embargoEnd** haurà de ser la més llunyana per tal que a la fitxa de l'ítem aparegui disponible el fitxer obert però es mostri també la frase conforme hi ha més documents embargats. *Exemple:* 

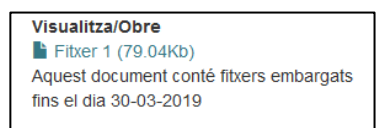

## **Eliminar embargament**

- Esborrar **dc.date.embargoEnd**.
- Esborrar **dc.embargo.terms.**
- Canviar data d'embargament del(s) fitxer(s). Seguir els passos explicats al punt anterior.